## Apple Mac OSX 10.8.X Mail 設定 POP 信箱

01. 請先開啟您的 Mac mail,接著請點選新增電子郵件帳號。必須輸入您的詳細電子郵件資料,例如 郵件地址以及伺服器的資料。

請參照下圖所示,輸入您自己的電子郵件位址(例如:service@yoursite.com、「@」符號與之後的「網 域名稱」必須填寫)以及寄件伺服器「mail.yoursite.com」,收件伺服器「mail.yoursite.com」。

接著請輸入全名、電子郵件位址、密碼,輸入完成後請點選繼續。

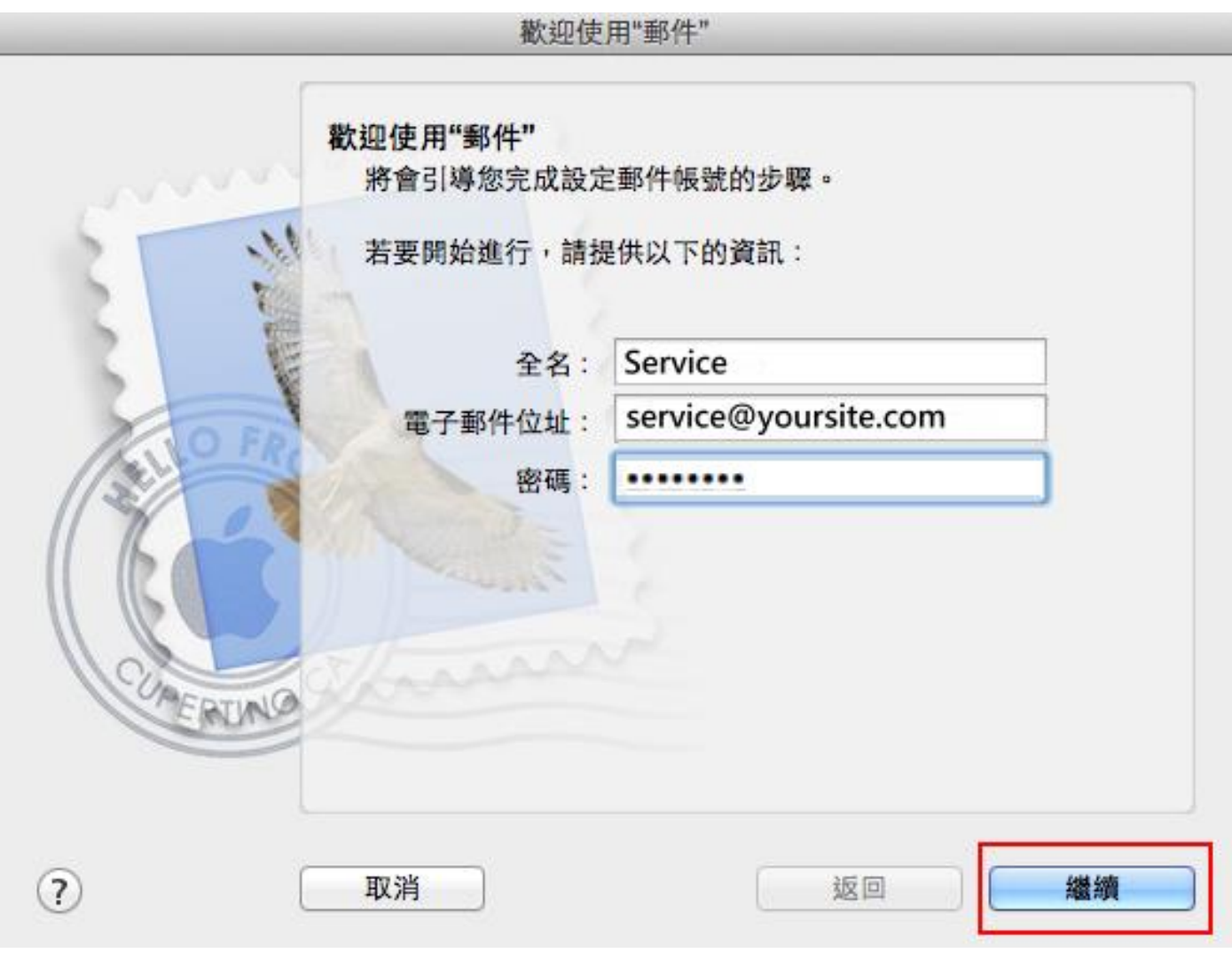

02. 接著您會進入『收件伺服器』設定。

第一步,請在收件伺服器類型,選擇「POP」。

第二步,請您在收件伺服器輸入「mail.您的網域名稱」,(例如:service@yoursite.com,收件伺服器為 「mail.yoursite.com」)。

第三步,使用者名稱請輸入您的信箱完整帳號,(例如:service@yoursite.com)。

第四步,與密碼完成後,點選**繼續**。

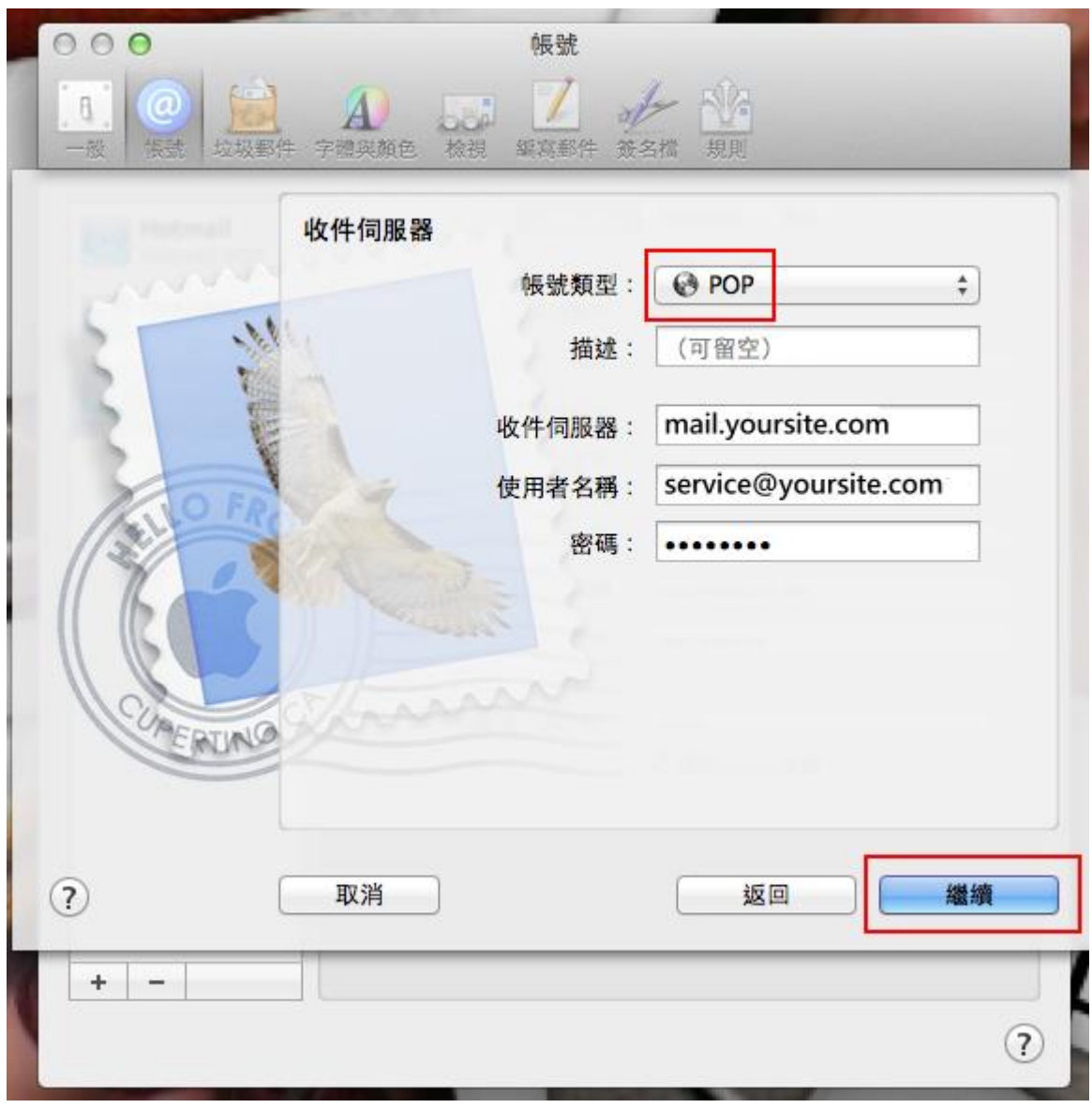

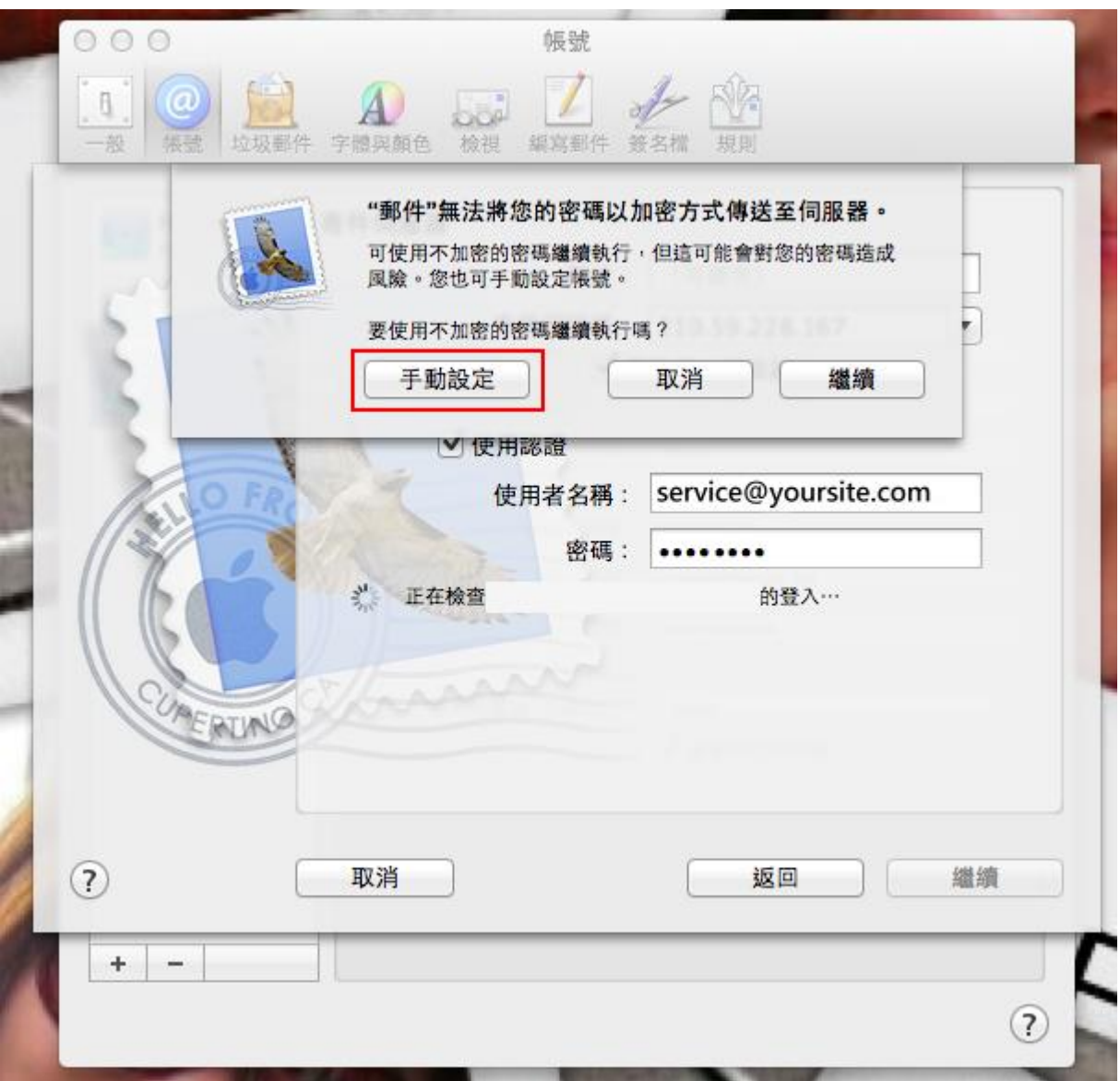

信箱同時有支援 SSL/TLS 加密與不加密連線方式,選擇信箱連線是否使用 SSL 設定如下:

使用 SSL/TLS 加密連線設定帳號伺服器方式 收件安全性「使用安全編碼傳輸技術(SSL)」要勾選 收件伺服器: mail.yoursite.com 收件伺服器連接埠:**POP** Port: 995 寄件伺服器連接埠:**SMTP** Port: 465

不使用 SSL/TLS 加密連線設定帳號伺服器方式 收件安全性「使用安全編碼傳輸技術(SSL)」不需要勾選

收件伺服器: mail.yoursite.com 收件伺服器連接埠:**POP** Port: 110 寄件伺服器連接埠:**SMTP** Port: 25 04. 接著您會進入『收件安全性』設定。信箱同時支援加密或不加密連線請視需求勾選,無此需求可 預設不勾選。

收件安全性「使用安全編碼傳輸技術(SSL)」不需要勾選, 認證的部份請選擇「密碼」,

選擇繼續。

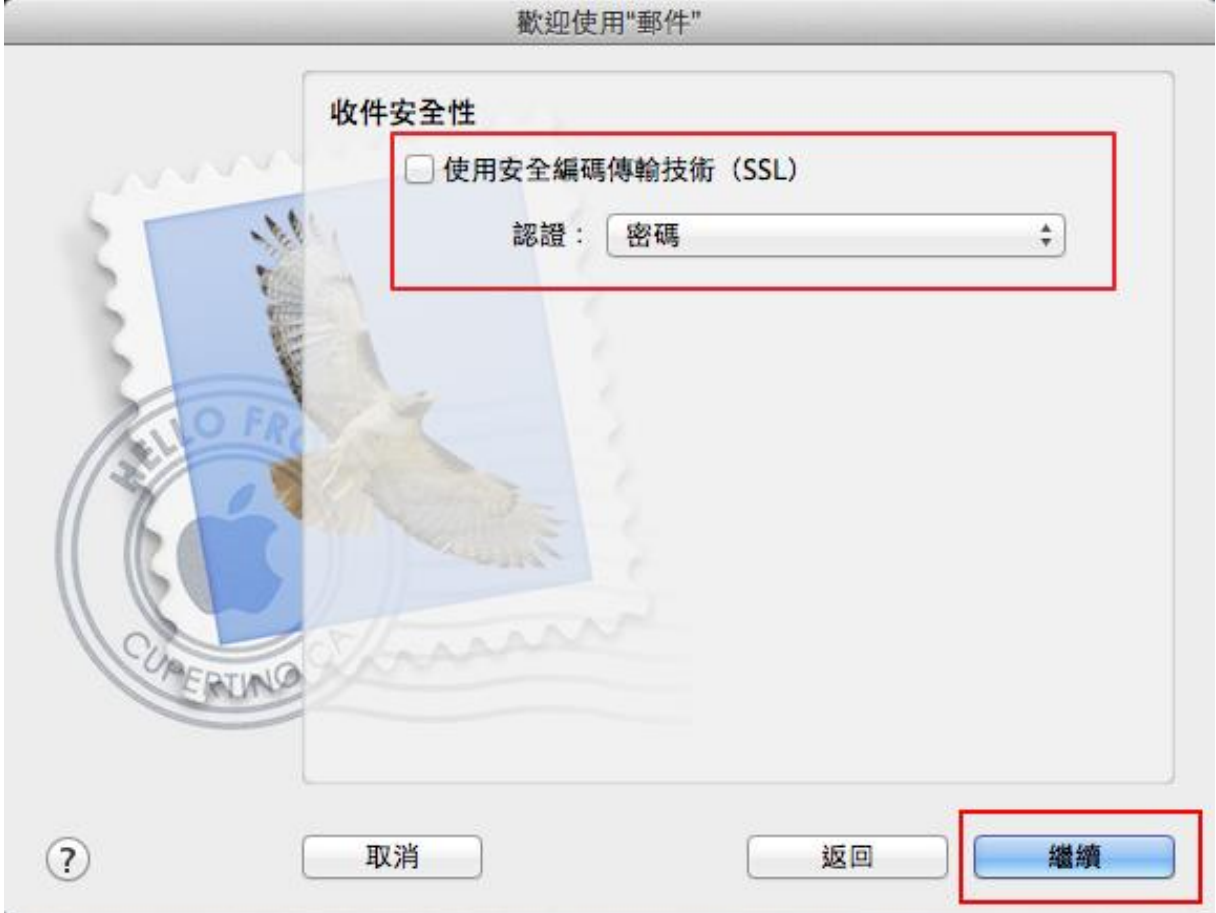

05. 接著您會進入『寄件伺服器』設定。

第一步,請選擇輸入寄件伺服器「mail.您的網域名稱」,(例如:service@yoursite.com,收件伺服器為 「mail.yoursite.com」)。

第二步,請勾選「使用認證」。

第三步,使用者名稱請輸入您的信箱完整帳號,(例如:service@yoursite.com)。

第四步,與密碼完成後,點選**繼續**。

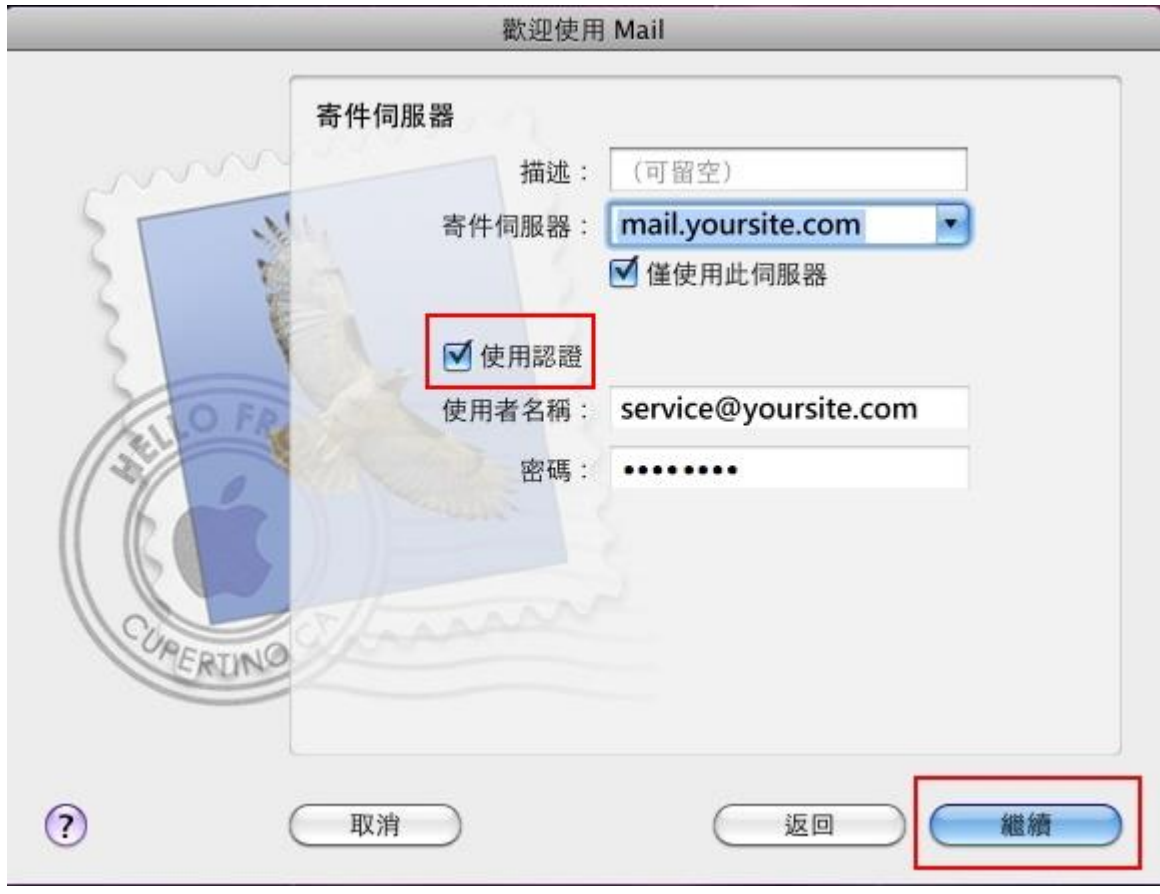

06. 接著您會進入『寄件安全性』設定。信箱同時支援加密或不加密連線請視需求勾選,無此需求可 預設不勾選。

寄件安全性「使用安全編碼傳輸技術(SSL) 」不需要勾選, 認證的部份請選擇「密碼」, 選擇繼續。

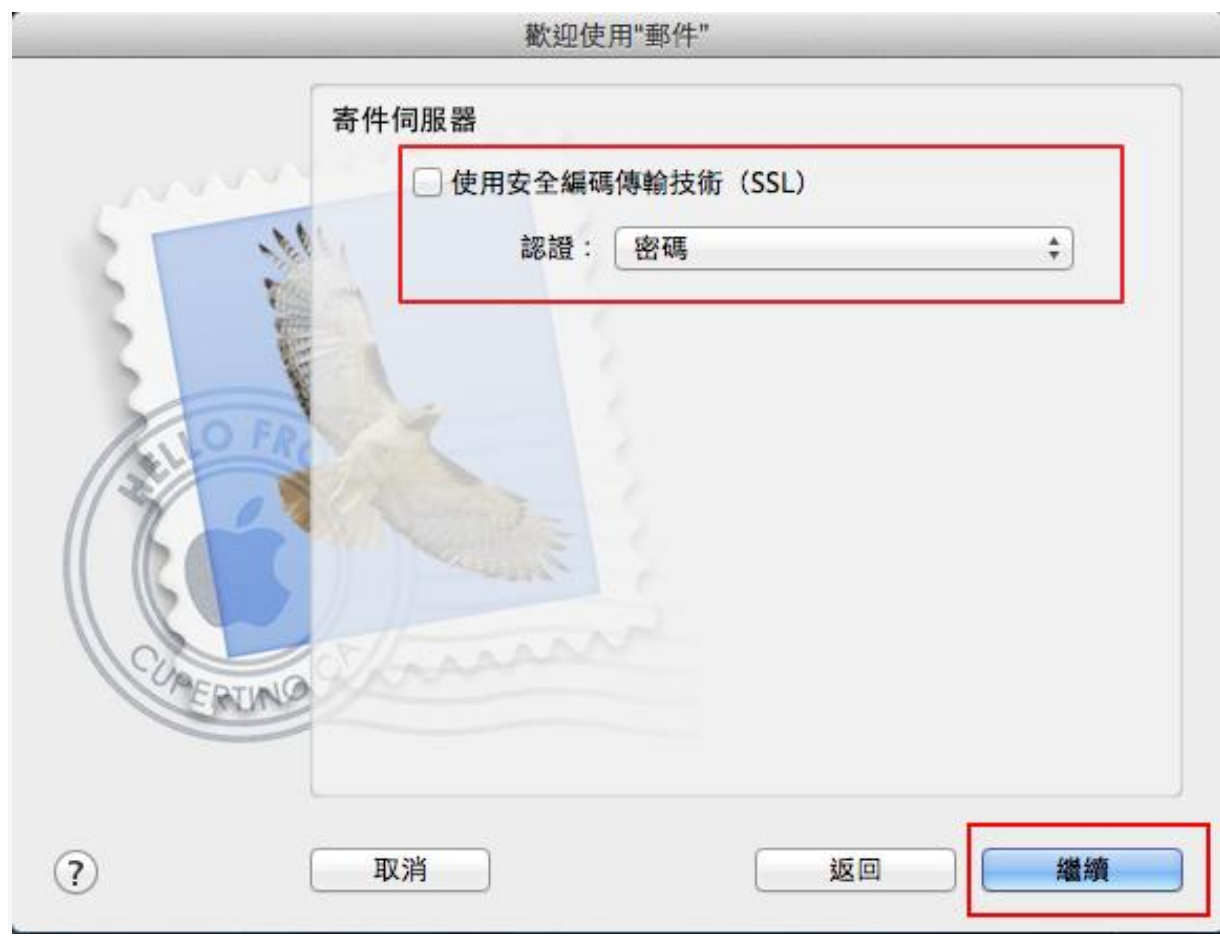

07. 接著您會到帳號摘要列表。 第一步,不要勾選「將帳號設為連線狀態」。 第二步,確認其它資訊沒錯誤後點選<mark>製作</mark>。

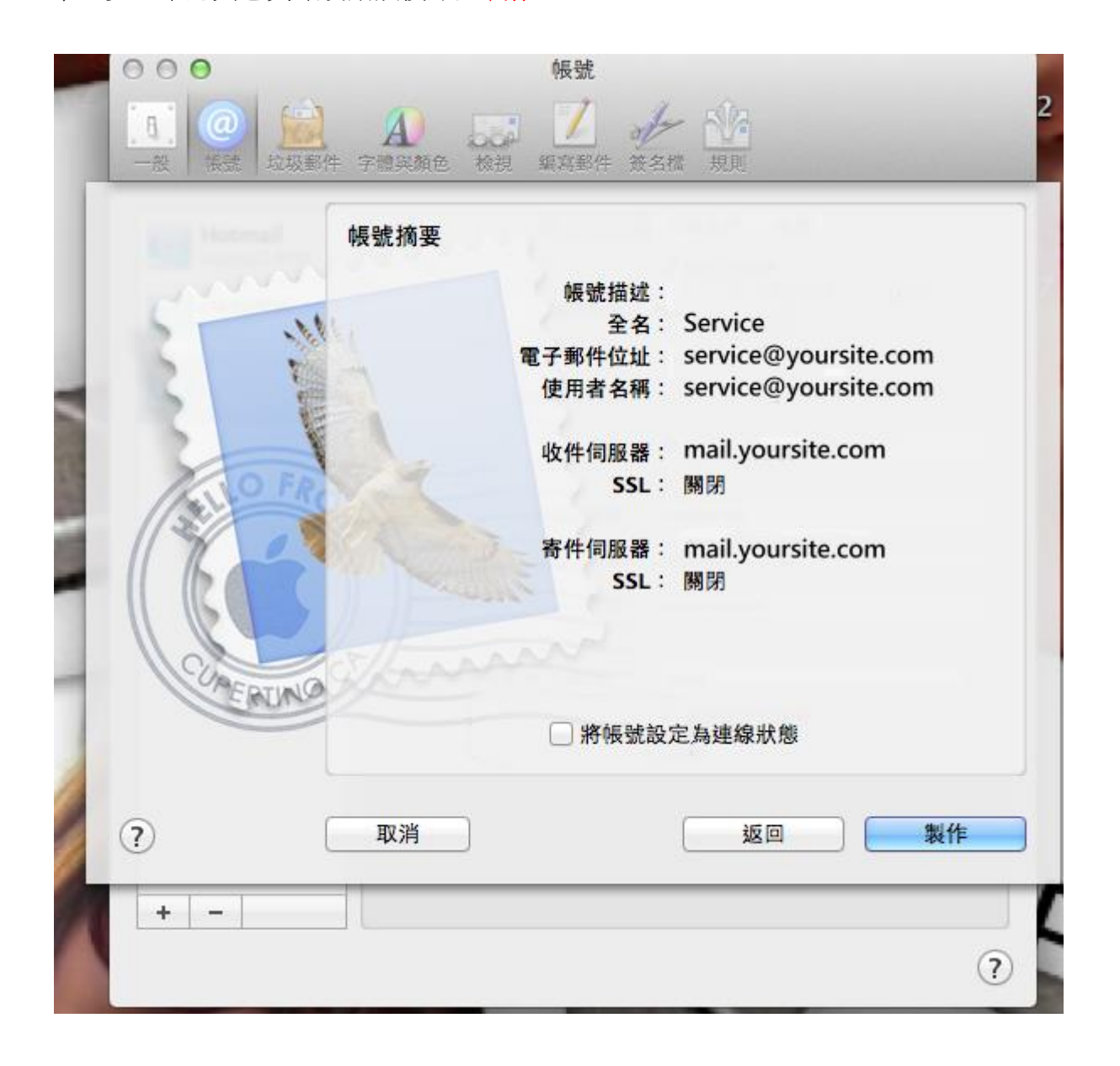

08. 設定的帳號資訊,再次確認資料是否已填齊。點選 郵件 => 偏好設定 開啟設定視窗。

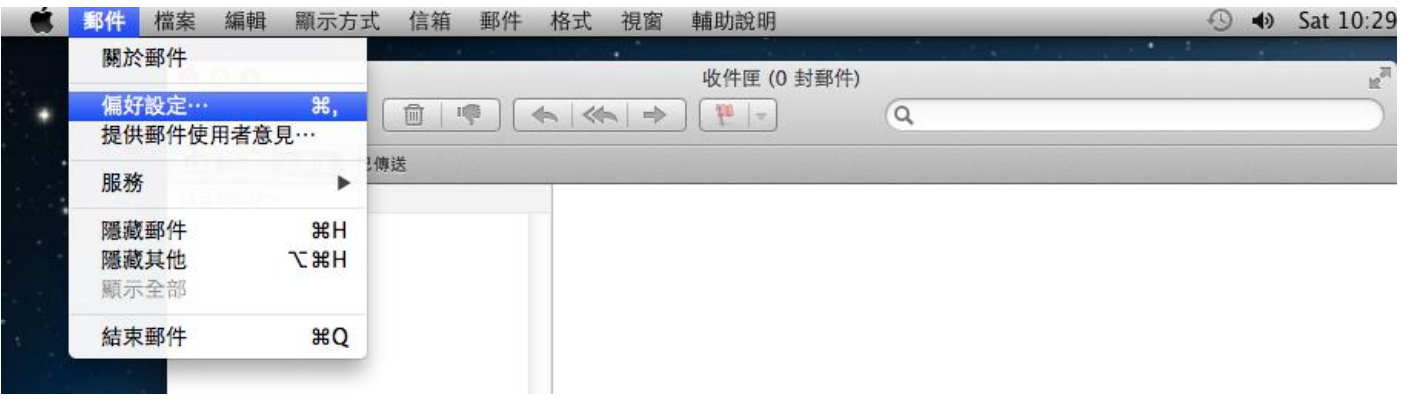

09. 寄件郵件伺服器設定:

開啟設定視窗,點選帳號 => 帳號資訊 => 編輯 SMTP 伺服器列表。

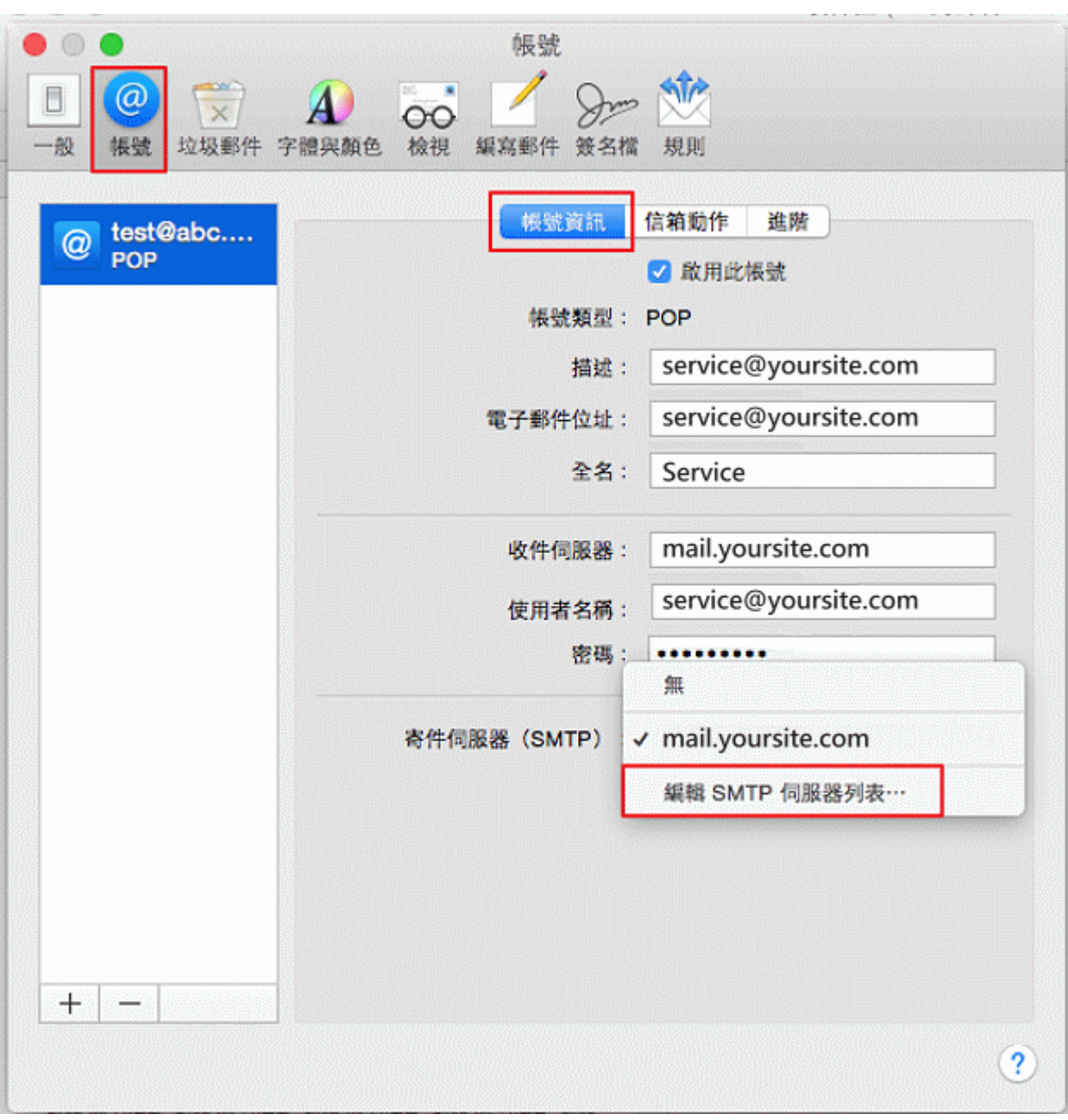

10. 信箱同時有支援加密或不加密連線,已確認所選的帳號資訊無誤,且無加密連線需求,TLS 憑證 可選「無」後再點選「進階」選項。

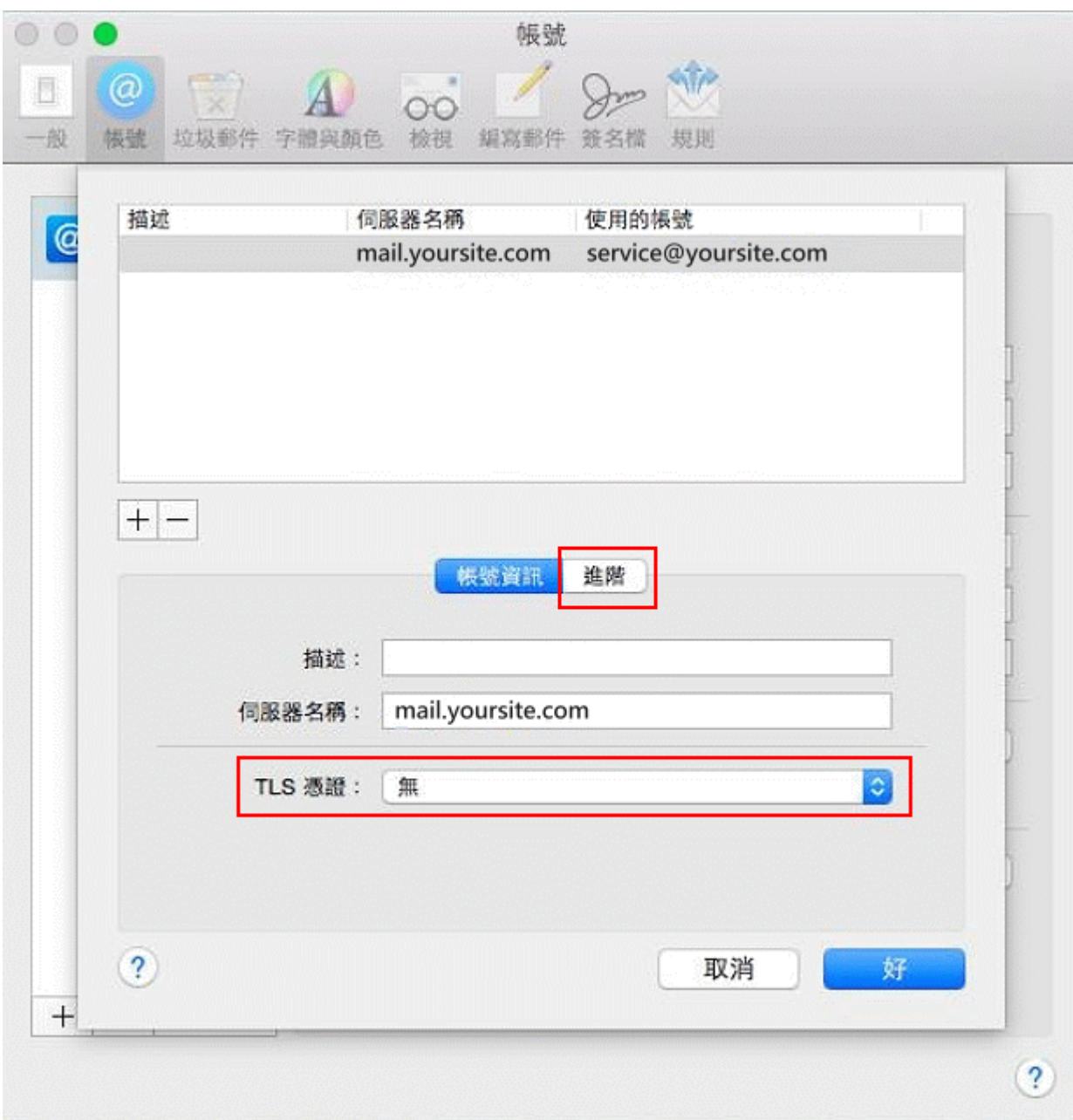

11. 傳輸埠輸入「25」,取消勾選「使用 SSL」,勾選「允許不安全的認證」,點選好

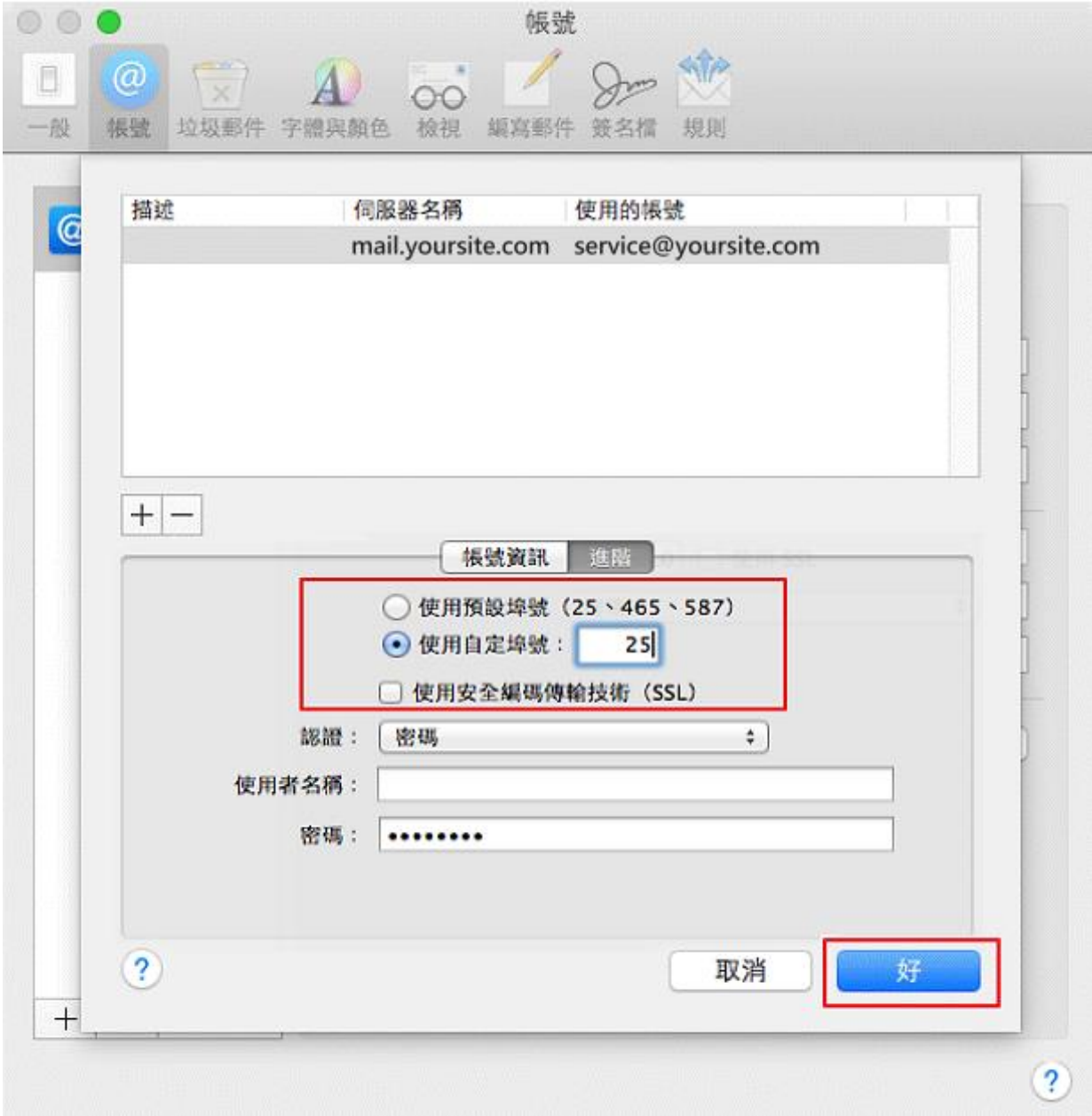

12. 收信郵件伺服器設定:

於帳號設定內,點選「**進階**」,傳輸埠輸入「110」,取消勾選「使用 SSL」

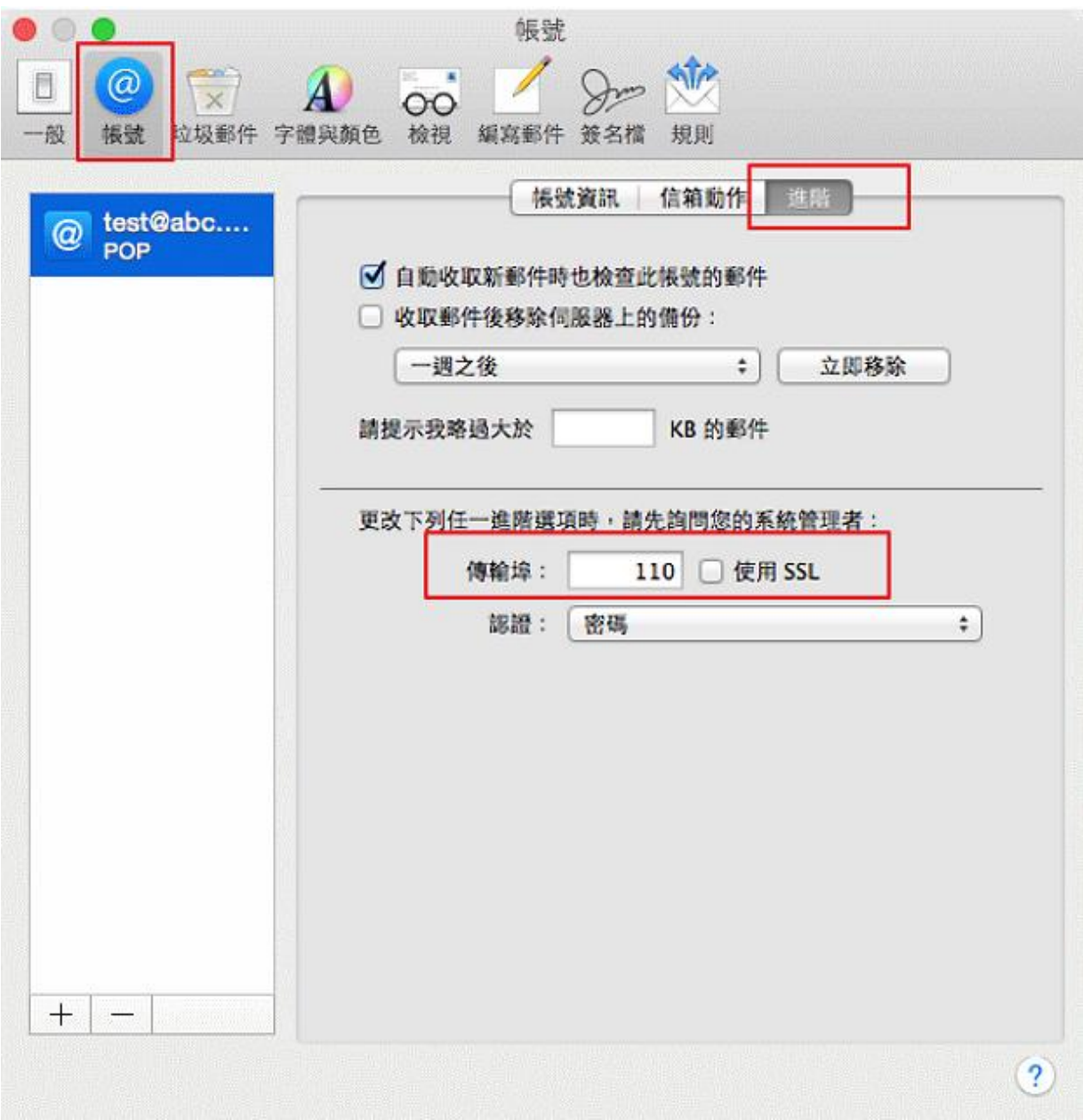

## 13. 測試郵件伺服器:

當一切設定完畢之後,你可以點選視窗 => 連線診斷

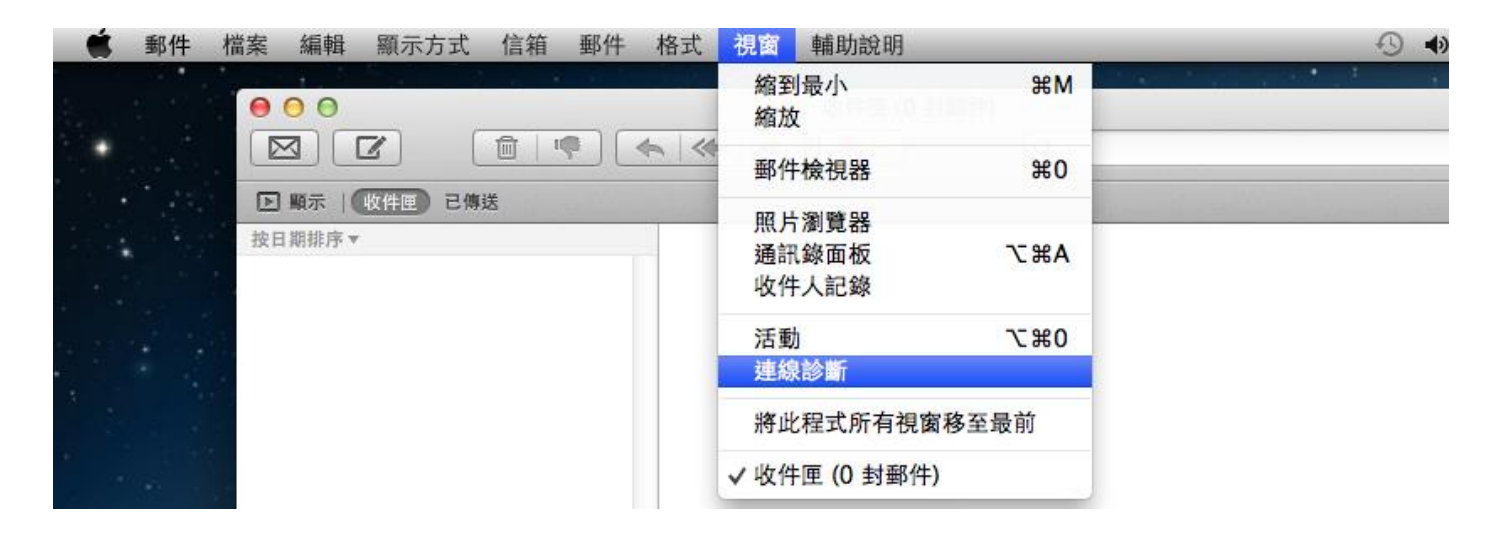

14. 出現這個視窗,您可以點選「<mark>連接」</mark>,繼續下一步的連線測試。

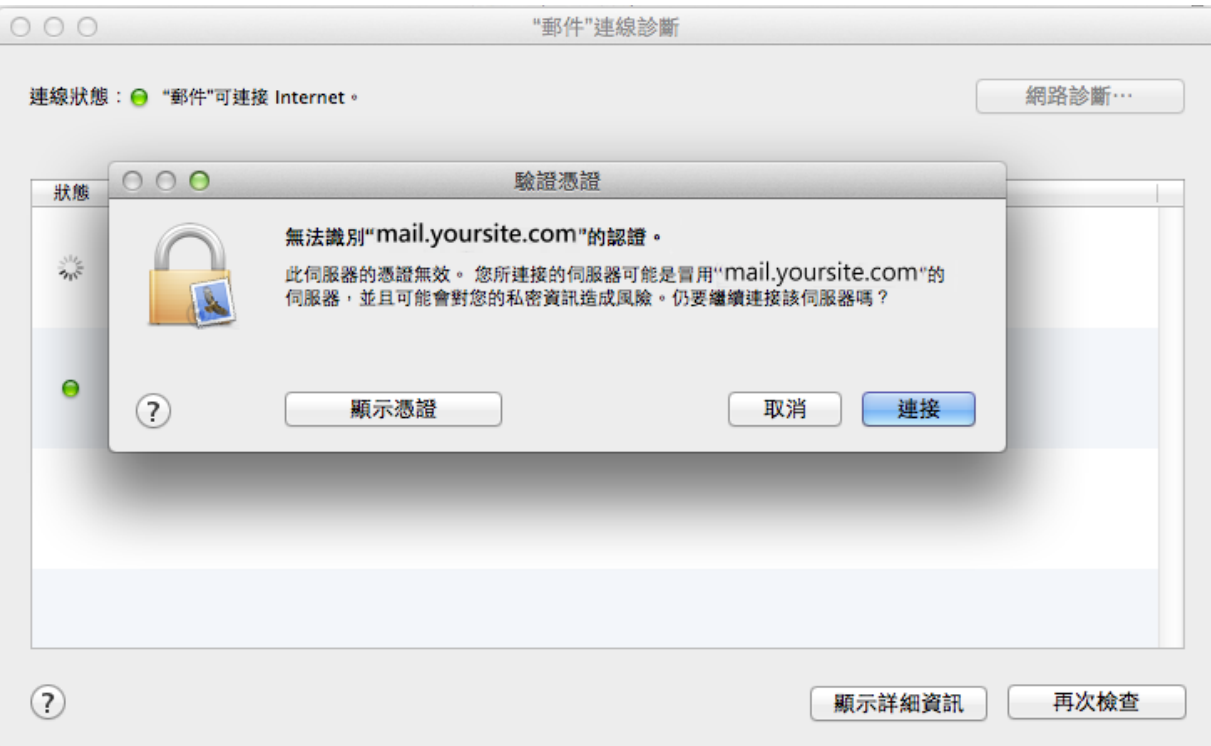

15. 如果出現這個視窗 SMTP 與 POP,詳細資訊都顯示「**連線並登入伺服器成功**」,代表您已經設 定成功,並且完成連線。

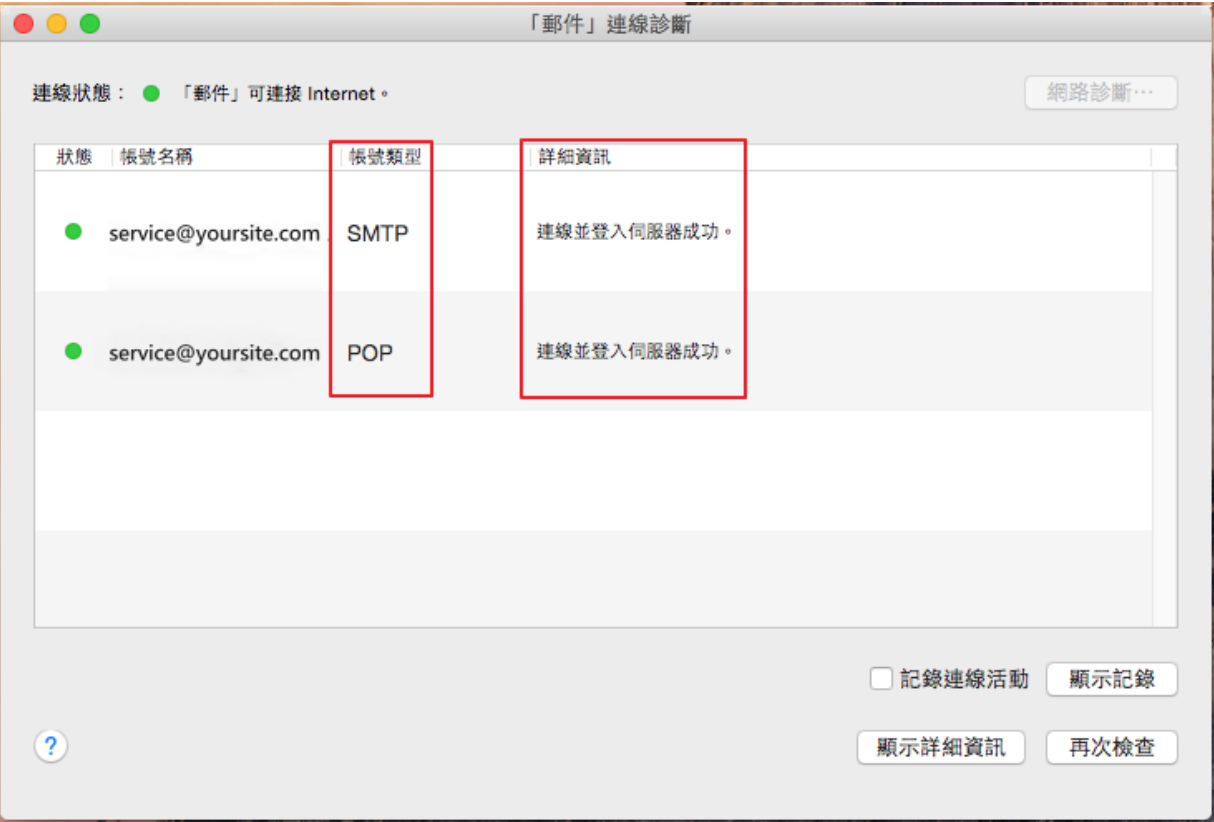

## 注意事項:

如果你想在伺服器上保留備份,請取消勾選「收取郵件後移除伺服器上的備份」這個選項。 OS X 郵件收信後,信件還是會保留在伺服器上,有需要保留的客戶請注意磁碟空間大小的情 況,若虛擬主機空間滿了,信件就寄不進來了。

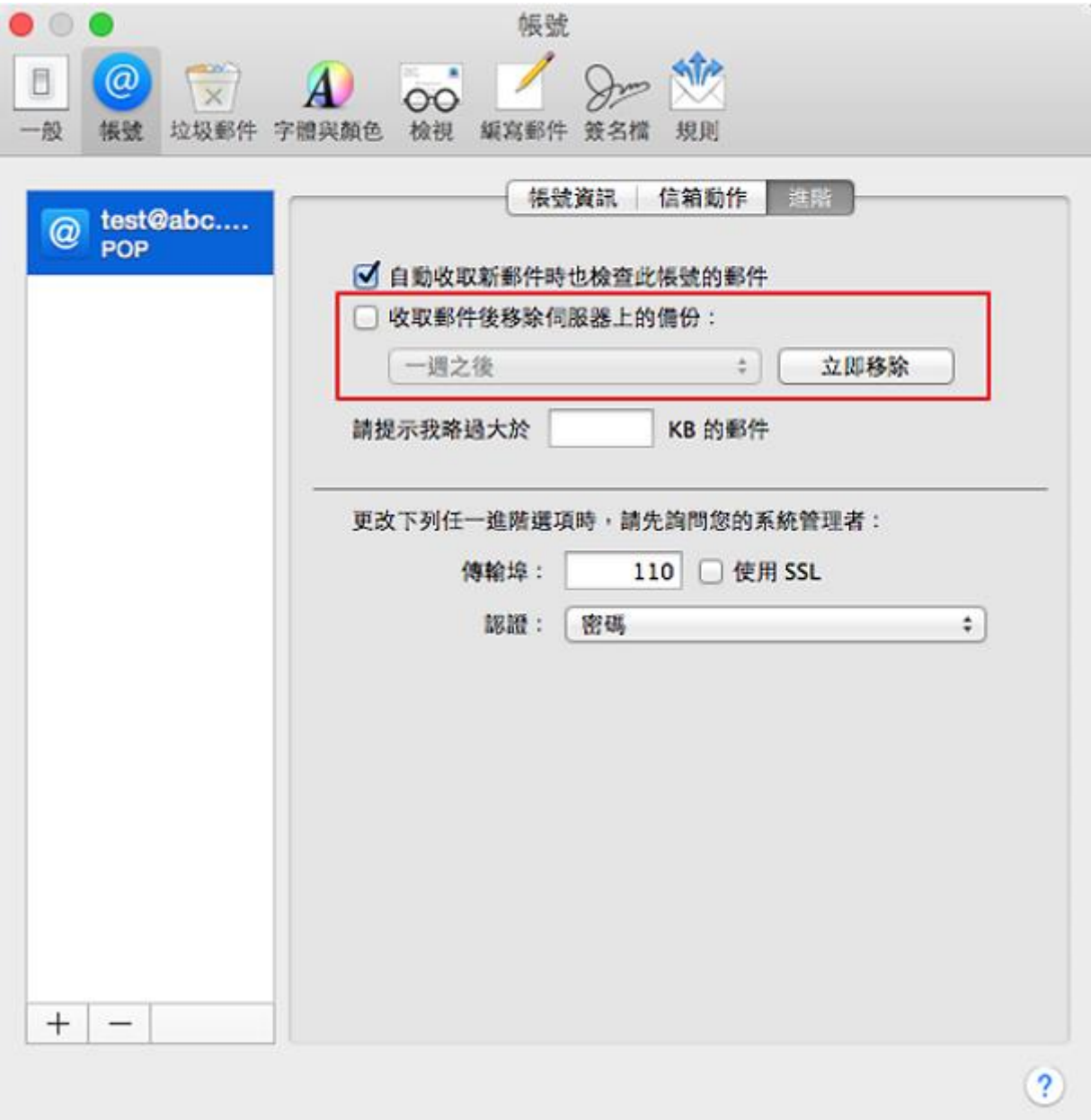